## **Настройка IPTV**

1. В основном меню слева в разделе **Сеть** выберите **WAN**. На странице **WAN** нажмите кнопку **Добавить.**

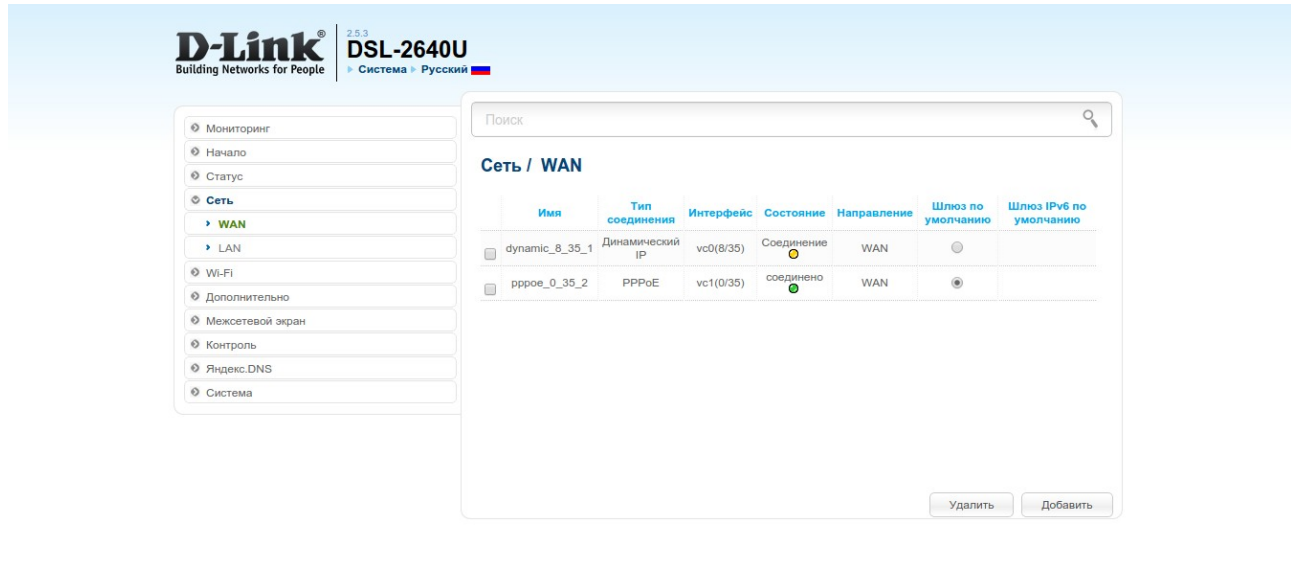

2. На открывшейся странице задайте следующие параметры для услуги IPTV:

- в поле **Тип соединения** в раскрывающемся списке выберите **Bridge**;

- в поле **Интерфейс** укажите **DSL(новый)**;

- заполните поля **VPI** и **VCI**. Уточните данные параметры у Вашего поставщика услуги IPтелевидения. Остальные значения на данной странице оставьте без изменения и нажмите кнопку **Применить**.

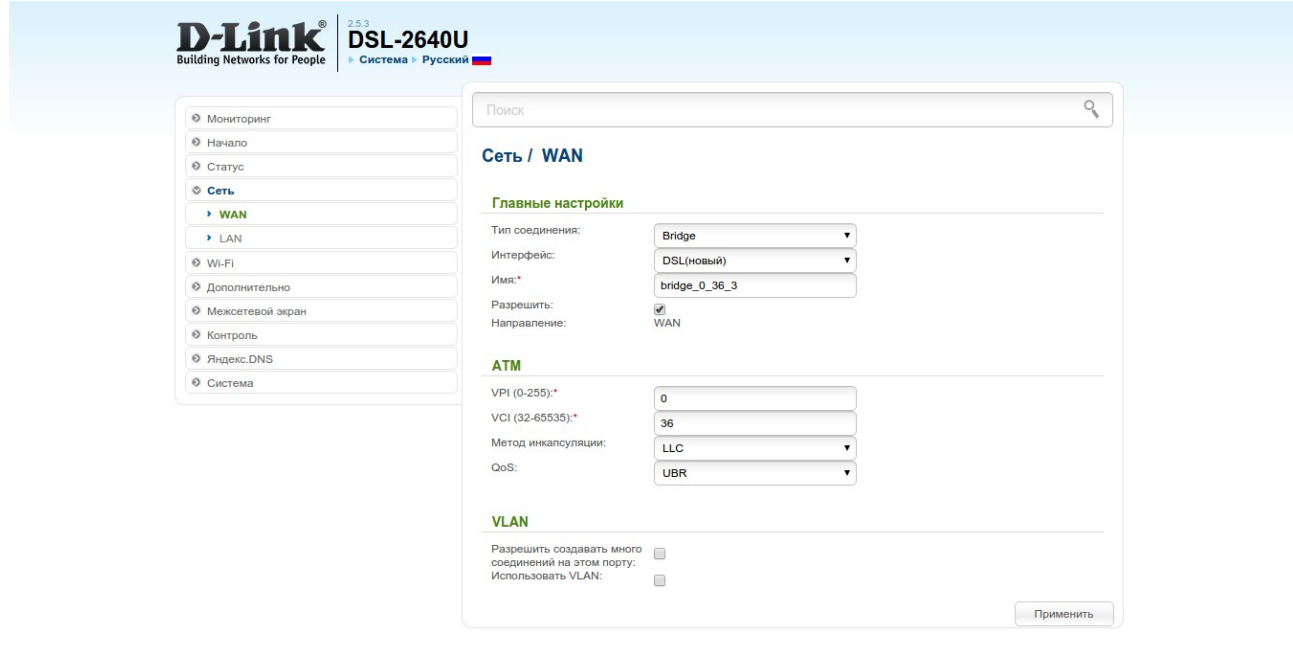

3. Для просмотра IP-телевидения через ТВ-приставку необходимо «привязать» соединение bridge к отдельному LAN-порту маршрутизатора. Для этого в основном меню слева в разделе **Дополнительно** выберете **Группирование интерфейсов**. На открывшейся странице нажмите **Добавить**.

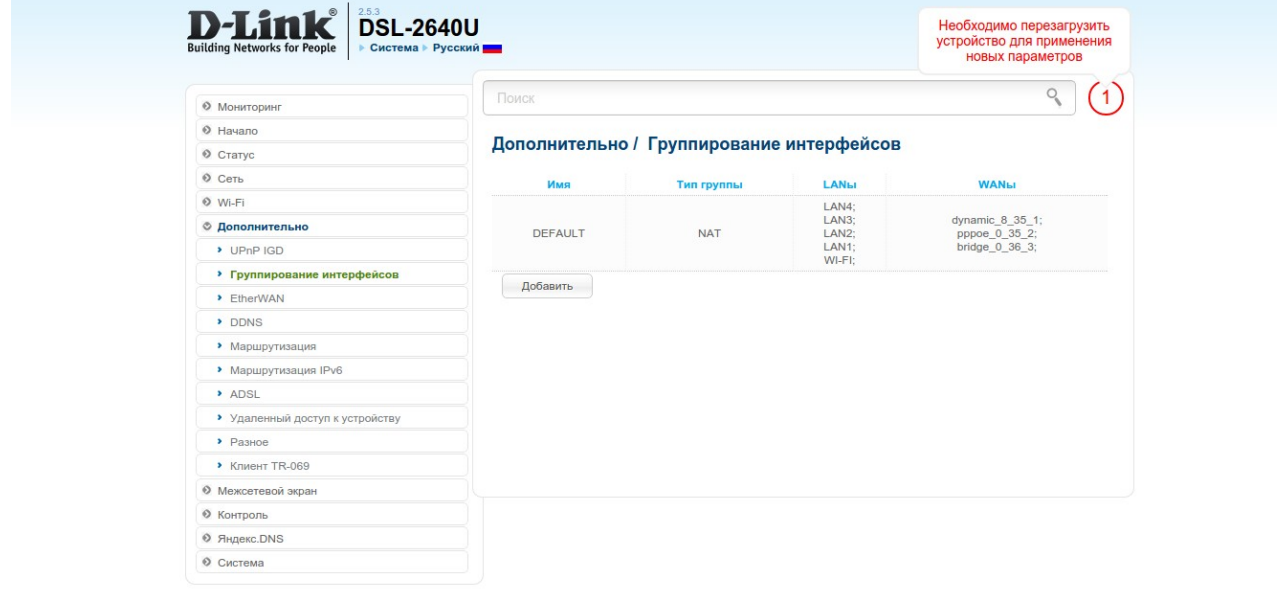

4. На открывшейся странице укажите следующие параметры:

- имя группы, произвольное;
- тип группы, укажите **Прозрачный мост**;
- выберете LAN-порт, к которому будет подключена ТВ-приставка;

Внимание: убедитесь, что Ваш компьютер не подключен к выбранному порту!

- выберете WAN-соединение bridge.
- Нажмите кнопку **Применить**.

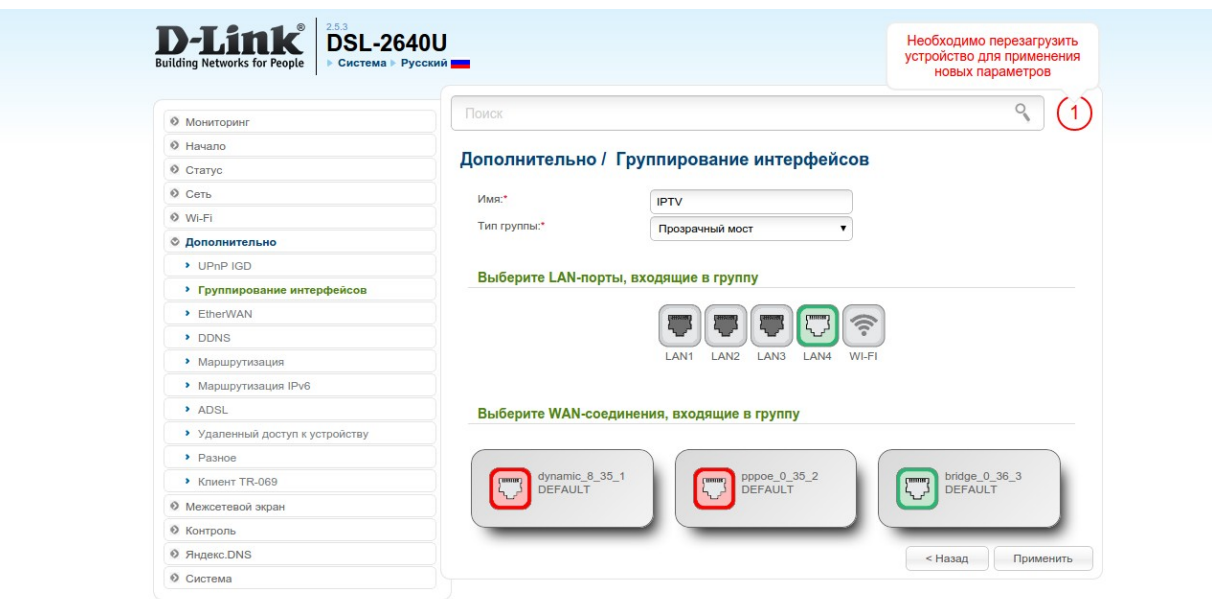

5. Далее нажмите на уведомление **Необходимо перезагрузить устройство для применения новых параметров**.

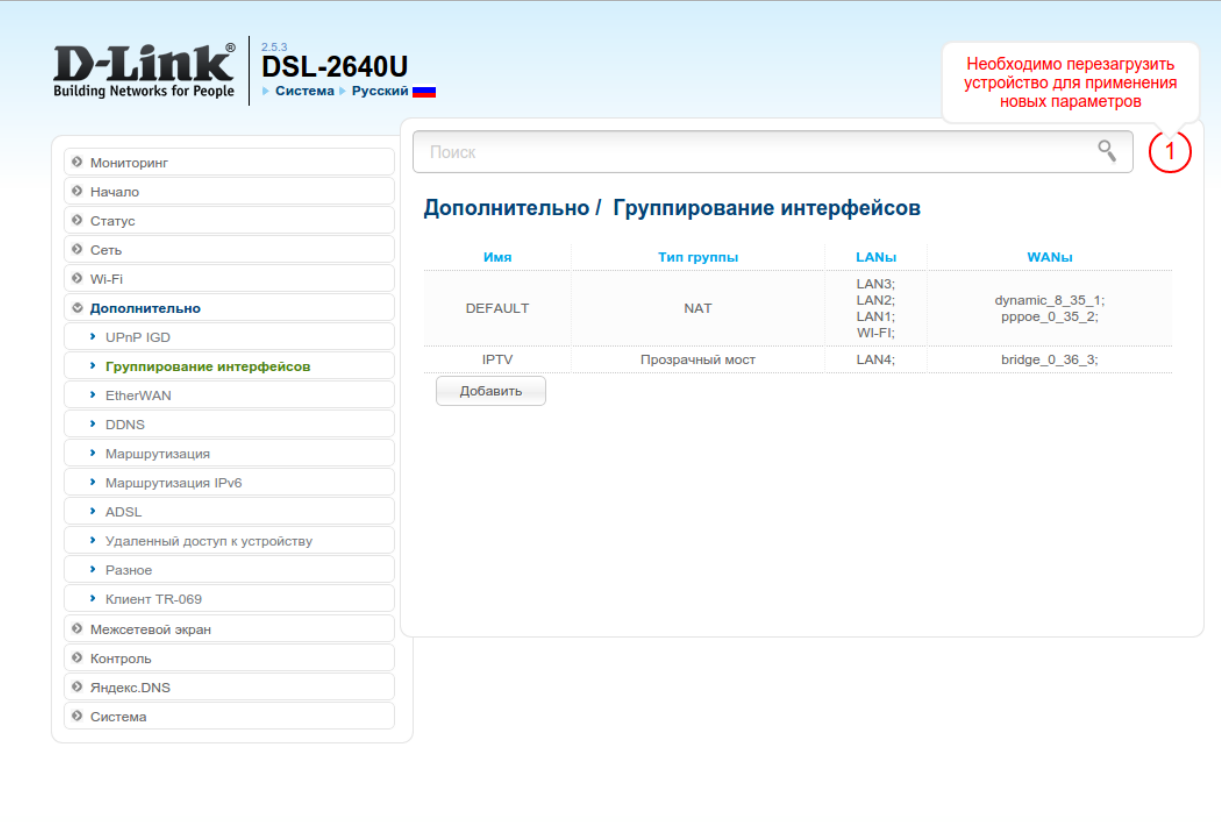

6. После нажатия на уведомление появится следующее сообщение.

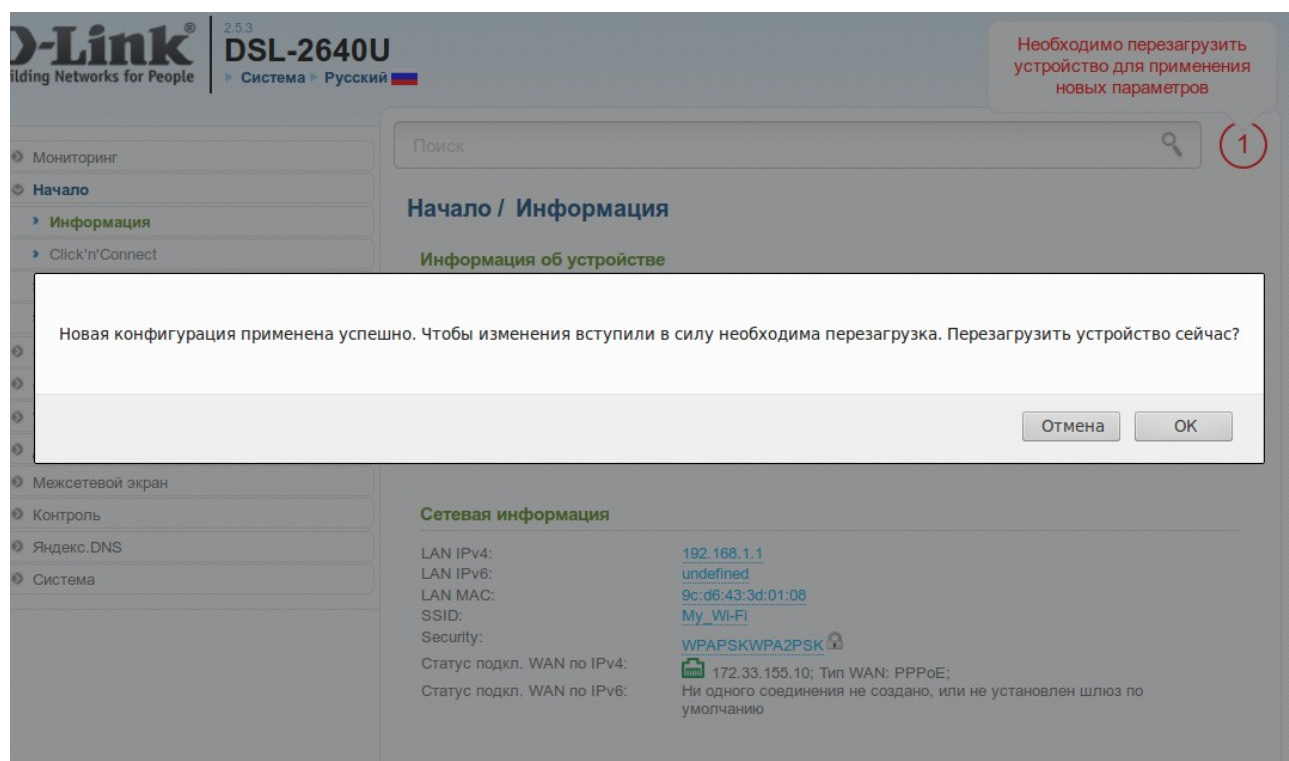

7. Нажмите кнопку **ОК** для перезагрузки.

На этом настройка завершена. После перезагрузки включите ТВ-приставку для просмотра IPтелевидения.